## Introduction

Welcome to Hitachi Solutions StarBoard Software. StarBoard is a large-screen monitor for PCs and visual equipment, that also serves as an interactive whiteboard which can be written on directly or controlled through a PC.

## **About this Guide**

This StarBoard Software Installation Guide explains how to install the StarBoard Software.

In the screen, StarBoard Software 9.4 and particular OS is used.

If you are using other versions or other OS, please substitute accordingly.

For general operation of StarBoard Software, see the StarBoard Software Online Help.

# **System Requirements**

The minimum system requirements for using StarBoard Software are:

**CPU:**Intel® Core 2 DUO 2.4GHz or faster **Free hard drive space:** 500 MB or more

RAM: 1GB or more

Display colours: 32 bit

**Operating system (OS):** Ubuntu 14.04 (linux kernel 3.13.0-39-generic)

Debian GNU/Linux 7 (linux kernel 3.2.0-4-686-pae)

(Only 32bit version is supported.)

**Desktop environment:** Only support GNOME.

Software required:

(for viewing Online Help and using Internet search functions) Firefox ® 12.0 or later (for using Content Capture Center Plug-in)Codec library used to encode and decode video and audio data.

Others: CD-ROM or DVD drive

Graphics Card with DRI(Direct Renderering Infrastructure) feature

## **Disclaimer**

Hitachi Solutions, Ltd. makes no guarantees, either explicit or implicit, with respect to the information presented in this Installation Guide, and is not liable for damages caused by the information in this Installation Guide or damages caused by using this Installation Guide.

Unauthorised reproduction or transfer of the contents of this Installation Guide, in part or in entirety, is forbidden.

The contents of this Installation Guide are subject to change in the future without notice.

## **Trademarks**

Linux® is registered trademarks of Linus Torvalds in the United States and/or other countries.

Fierfox® is registered trademarks of Mozilla Foundation in the United States and/or other countries.

All other trademarks or registered trademarks are the property of their respective owners. In addition, all data appearing in the product, in sample files, and the like are fictitious and bear no relations to any actual corporations or persons.

#### Other

If you discover any errors or anything that seems strange, please notify Hitachi Solutions, Ltd. or the dealer where you purchased your product.

All Rights Reserved. Copyright 2009, 2014, Hitachi Solutions, Ltd.

## Installation

#### What you will need

- StarBoard Software Install Media
- Computer on which software is to be installed

#### **Check Point!**

- You will need root privileges to install/uninstall the StarBoardSoftware.
  - If you can not switch to user with root privileges, please contact to the administrator of the PC.
- If you have an old version of StarBoard Software currently installed on PC, it may cause an installation error to occur. Please uninstall it before performing a new installation.
- If you have launched the Package Manager on PC, it may cause an installation error to occur. Please close the Package Manager before performing a new installation.
- Check the version of linux-kernel of your computer before installation StarBoardSoftware.
- Please check that your computer is connected to the Internet. You will need the working Internet connection, if you need the installation of the kernel module.
- Please check your computer's proxy settings.

#### [For Ubuntu]

- /etc/apt/apt.conf
- [System Settings]→[Network]→[Network proxy]

#### [For Debian]

- /etc/apt/apt.conf
- [System] → [Preferences] → [Network Proxy]
- Select[System] → [Administration] → [Synaptic Package Manager]
   Select[Settings] → [Preferences] → [Network]
- Please install the library before performing a new installation.

#### [For Ubuntu]

- libjpeg62
- libssl0.9.8

#### [For Debian]

- libjpeg62
- libssl0.9.8
  - https://packages.debian.org/squeeze/i386/libssl0.9.8/download
- xvkbd

# (1) Installation on Ubuntu

# (1)-1. Starting Installation(on Ubuntu)

1. Starting Installation

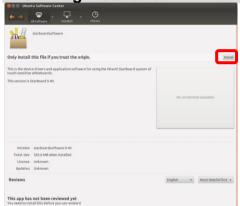

#### **Execute**

"StarBoardSoftware\_9.62\_i586.deb"

The Ubuntu Software Centre will start. Click [Install].

## 2. Starting Installation (Input root password)

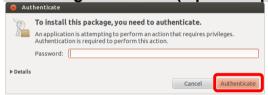

The [To install this package, you need to authenticate.] screen will be displayed.

Input the root password, and click [Authenticate].

# 3. Starting Installation

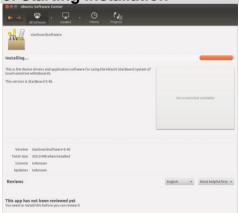

If the [Installing...] message is not displayed, refer to "(1)-2.Starting Installation (from Command Line)".

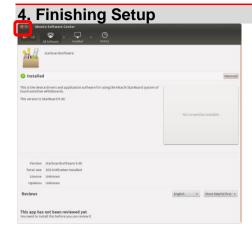

Click [x]. (Close Window)

Please restart your computer.

## 5. Starting StarBoard Software

When the installation is completed, StarBoard Software can be started from the Start menu.

Select [Dash]  $\rightarrow$  [Application Place]  $\rightarrow$  [StarBoard].

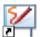

Alternatively, to start the software, you can use the StarBoard Software icon on the Launcher.You can add the StarBoard Software icon to the Launcher by the following procedure.

- 1.Select [Dash] → [Application Place].
- 2.Drag [StarBoard] icon, and drop to the Launcher.

## (1)-2. Starting Installation (from CommandLine)

## 1. Starting Installation (from Command Line)

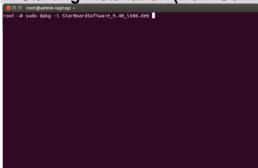

Launch Terminal by selecting [Dash]  $\rightarrow$  [Application Place]  $\rightarrow$  [Terminal].

Execute under command. "sudo dpkg –i (\*.deb filename)"

If you are requested to input the root password, input the root password.

## 2. Starting Installation (from Command Line)

The installation of the StarBoard Software will begin. Wait until installation is completed.

## 3. Finishing Setup (from Command Line)

```
root = Sudo dpkg - StarBoardSoftware = 9.40_1586.deb
schetching previously unselected package starboardSoftware.
(Reading database ... 199806 files and directories currently installed.)
(unpacking starboardSoftware (9.40) ...
setting up starboardSoftware (9.40) ...
setting up starboardSoftware (9.40) ...
setting up starboardSoftware (9.40) ...
setting up starboardSoftware (9.40) ...
setting up starboardSoftware (9.40) ...
setting up starboardSoftware (9.40) ...
setting up starboardSoftware (9.40) ...
setting up starboardSoftware (9.40) ...
setting up starboardSoftware (9.40) ...
setting up starboardSoftware (9.40) ...
setting up starboardSoftware (9.40) ...
setting up starboardSoftware (9.40) ...
setting up starboardSoftware (9.40) ...
setting up starboardSoftware (9.40) ...
setting up starboardSoftware (9.40) ...
setting up starboardSoftware (9.40) ...
setting up starboardSoftware (9.40) ...
setting up starboardSoftware (9.40) ...
setting up starboardSoftware (9.40) ...
setting up starboardSoftware (9.40) ...
setting up starboardSoftware (9.40) ...
setting up starboardSoftware (9.40) ...
setting up starboardSoftware (9.40) ...
setting up starboardSoftware (9.40) ...
setting up starboardSoftware (9.40) ...
setting up starboardSoftware (9.40) ...
setting up starboardSoftware (9.40) ...
setting up starboardSoftware (9.40) ...
setting up starboardSoftware (9.40) ...
setting up starboardSoftware (9.40) ...
setting up starboardSoftware (9.40) ...
setting up starboardSoftware (9.40) ...
setting up starboardSoftware (9.40) ...
setting up starboardSoftware (9.40) ...
setting up starboardSoftware (9.40) ...
setting up starboardSoftware (9.40) ...
setting up starboardSoftware (9.40) ...
setting up starboardSoftware (9.40) ...
setting up starboardSoftware (9.40) ...
setting up starboardSoftware (9.40) ...
setting up starboardSoftware (9.40) ...
setting up starboardSoftware (9.40) ...
setting up starboardSoftware (9.40) ...
setting up starboardSoftware (9.40) ...
setting up starboardSoftware (9.40) ...
setting up starboard
```

When installation is completed, close the terminal.

## 4. Starting StarBoard Software

When the installation is completed, StarBoard Software can be started from the Start menu.

Select [Dash]  $\rightarrow$  [Application Place]  $\rightarrow$  [StarBoard].

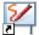

Alternatively, to start the software, you can use the StarBoard Software icon on the Launcher. You can add the StarBoard Software icon to the Launcher by the following procedure.

- 1.Select [Dash]  $\rightarrow$  [Application Place].
- 2.Drag [StarBoard] icon, and drop to the Launcher.

# (2) Installation on Debian

# (2)-1. Starting Installation

# 1. Starting Installation Package Installer - starboardsoftware File Help Package: starboardsoftware Status: All dependencies are satisfied Description Details Included files Hitachi StarBoard App and drivers. This is the device drivers and application software for using the Hitachi StarBoard system of touch-sensitive whiteboards. This version is StarBoard 9.40.

Right click on

"StarBoardSoftware\_9.62\_i586.deb", and Select [Open with GDebi Package Installer].

The Package Installer will start. Click [Install Package].

#### 2. Starting Installation (Input root password)

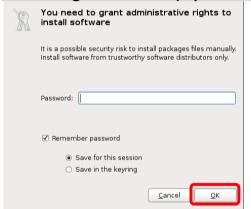

The [You need to grant administrative rights to install software] screen will be displayed.

Input the root password, and click [OK].

3. Starting Installation

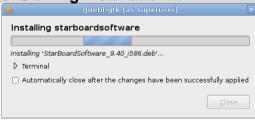

[Installing starboardsoftware] screen will be displayed and the installation of the StarBoard Software will begin.

If the [Installing starboardsoftware] screen is not displayed, refer to "(2)-2.Starting Installation (from Command Line)".

#### 4. Kernel Modules Installation

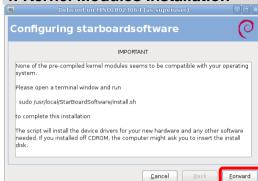

[Configuring starboardsoftware] screen might be displayed while installing StarBoardSoftware.

This screen will be displayed, when the pre-compiled kernel modules aren't compatible with your system.

Click [Forward].

# 5. Finishing Setup

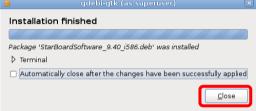

When installation is completed, the [Installation finished] screen will be displayed.
Click [Close].

6. Finishing Setup

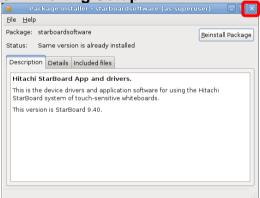

Click [x]. (Close Window)

If [Applications] → [Education] → [Install StarBoard Light Sensor Driver] is displayed, refer to "7. Kernel Modules Installation".

#### 7. Kernel Modules Installation

When [Applications] → [Education] → [Install StarBoard Light Sensor Driver] is displayed, installation of the kernel module will be needed. Select [Applications] → [Education] → [Install StarBoard Light Sensor Driver].

Or, launch Terminal by selecting [Application] → [Accessories] → [Terminal].

Execute under command.

"sudo /usr/local/StarBoardSoftware/install.sh"

The installation of the StarBoard Light Sensor Driver will begin. Wait until installation is completed.

Please restart your computer.

#### 8. Starting StarBoard Software

When the installation is completed, StarBoard Software can be started from the Start menu.

Select [Applications]  $\rightarrow$  [Education]  $\rightarrow$  [StarBoard].

## (2)-2. Starting Installation (from CommandLine)

## 1. Starting Installation (from Command Line)

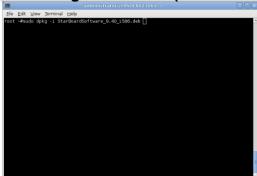

Launch Terminal by selecting [Application]  $\rightarrow$  [Accessories]  $\rightarrow$  [Terminal].

Execute under command. "sudo dpkg –i (\*.deb filename)"

If you are requested to input the root password, input the root password.

## 2. Starting Installation (from Command Line)

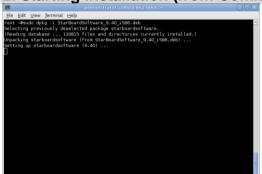

The installation of the StarBoard Software will begin. Wait until installation is completed.

## 3. Kernel Modules Installation (from Command Line)

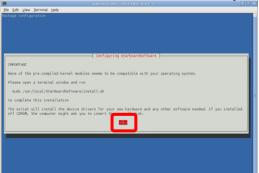

[Configuring starboardsoftware] screen might be displayed while installing StarBoardSoftware.

This screen will be displayed, when the pre-compiled kernel modules aren't compatible with your system.

Select < Ok>.

## 4. Finishing Setup (from Command Line)

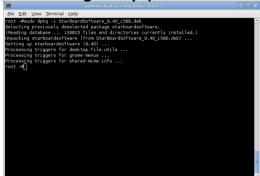

When installation is completed, close the terminal.

If [Applications] → [Education] → [Install StarBoard Light Sensor Driver] is displayed, refer to "5. Kernel Modules Installation (from Command Line)".

Please restart your computer.

#### 5. Kernel Modules Installation (from Command Line)

When [Applications]  $\rightarrow$  [Education]  $\rightarrow$  [Install StarBoard Light Sensor Driver] is displayed, installation of the kernel module will be needed. Select [Applications]  $\rightarrow$  [Education]  $\rightarrow$  [Install StarBoard Light Sensor Driver].

Or, launch Terminal by selecting [Application]  $\rightarrow$  [Accessories]  $\rightarrow$  [Terminal]. Execute under command.

"sudo /usr/local/StarBoardSoftware/install.sh"

The installation of the StarBoard Light Sensor Driver will begin. Wait until installation is completed.

Please restart your computer.

### 6. Starting StarBoard Software

When the installation is completed, StarBoard Software can be started from the Start menu.

Select [Applications]  $\rightarrow$  [Education]  $\rightarrow$  [StarBoard].

#### How to use StarBoard Software

For general operation of StarBoard Software, see the Online Help. **Online Help** 

Refer to the Online Help, Launch StarBoard Software and select [Help]  $\rightarrow$  [StarBoard Help] from Toolbar menu or Menu bar.

### About "importing files"

If you use "importing files" feature to import OpenOffice/LibreOffice files, you can use the sample script attached on StarBoardSoftware. To use the sample script files, please install the following program on your PC.

- unoconv
- poppler-utils

#### [For Ubuntu]

1.Please search for packages in Ubuntu Software Centre, download and install it.

#### [For Debian]

1.Please install the packages using the [Synaptic Package Manager].

You can customize the script files to match the environment of your PC.Please refer to online help, to customize the script files.

The sample script might not handle OpenOffice/LibreOffice files correctly if you have multiple version of OpenOffice/LibreOffice at same time.

If you want to use the sample script, please uninstall Office package completely using package manager except one version.

## Uninstallation

# (1) Uninstallation on Ubuntu

## 1. Starting Uninstallation

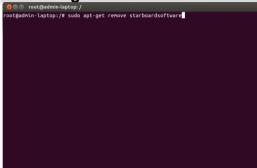

Launch Terminal by selecting [Dash] → [Application Place] → [Terminal].

Execute under command. "sudo apt-get remove starboardsoftware"

If you are requested to input the root password, input the root password.

#### 2. Uninstallation

```
Commonstallation

Companies and accept renove starboardsoftware
author package lists. Done
utiding dependency tree
eading state information... Done
tiding apeakages were automatically installed and are no longer required:
libdc1394-122 libxvidcored libxc36-120 libblas-dev libopenjpeg2 libvo-ascence
libps1394-122 libxvidcored libxc36-120 libblas-dev libopenjpeg2 libvo-ascence
libps1aned libvo-anrabend libreoffice-lian-ca tibreoffice-lian-rib libreoffice-lian-rib libre
```

[Do you want to continue [Y/n]?] will be displayed.

When you enter [Y], uninstallation of the StarBoard Software will begin.

Wait until uninstallation is completed.

## 3. Finishing Uninstallation

```
root@admin-laptop:/
min-laptop:/# sudo apt-get remove starboardsoftware
package lists... Done
                                  rage lists... Done
pendency tree
te information. Done
te information. Done
te information.
The information is the information of the information in the information in the information i
                                                                                  ware
ewly installed, 1 to remove and 0 not upgraded.
ation. 503 MB disk space will be freed.
                                                                                                   ntinue [Y/n]? Y
... 203414 files and directories currently installed.)
                                                                                                20.4%:
20.4%:
5 for libe-bin
processing now taking place
5 for shared-nine-info
5 for bandaenon
hare/applications/banf.index.
5 for destrop-file-utils
5 for destrop-file-utils
5 for genome-nenus
...
```

When uninstallation is completed, close the terminal.

# (2) Uninstallation on Debian

## 1. Starting Uninstallation

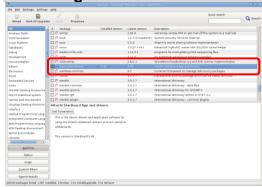

Launch Synaptic Package Manager by selecting [System] → [Administration] → [Synaptic Package Manager].

[Synaptic Package Manager] screen is displayed.

Search [starboardsoftware] from the list of package.

## 2. Starting Uninstallation

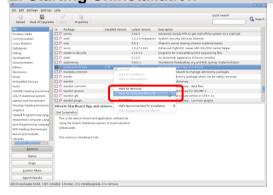

Right click on [starboardsoftware], and Select [Mark for Complete Removal].

## 3. Starting Uninstallation

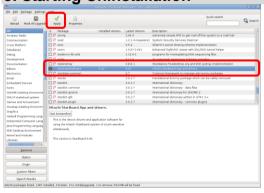

The mark attaches at the left of [starboardsoftware], and click [Apply].

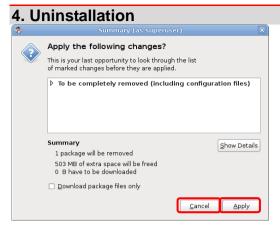

[Summary] screen will be displayed. When you click on [Apply], uninstallation of the StarBoard Software will begin. If you want to cancel the uninstallation, click [Cancel].

5. Finishing Uninstallation

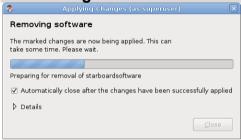

[Applying Changes] screen will be displayed.

Wait until uninstallation is completed. When uninstallation is completed, click [Close].

[Applying Changes] screen will be closed.